# **Qgis e cartografia**

#### **Liceo Manzoni Lecco - Progetto "Telerileviamo"**

#### **Sistemi GIS**

Il **Geographic Information System** (**GIS**) (anche detto **sistema informativo geografico** o anche **sistema informativo territoriale**) è un [sistema informativo](https://it.wikipedia.org/wiki/Sistema_informativo) [computerizzato](https://it.wikipedia.org/wiki/Computer) che permette l'acquisizione, registrazione, analisi, visualizzazione, restituzione, condivisione e presentazione di [informazioni](https://it.wikipedia.org/wiki/Informazione) derivanti da dati [geografici](https://it.wikipedia.org/wiki/Geografia) (geo-riferiti)<sup>[\[1\]](https://it.wikipedia.org/wiki/Geographic_information_system#cite_note-1)</sup>.

È quindi un sistema informatico in grado di associare dei dati alla loro posizione geografica sulla superficie terrestre e di elaborarli per estrarne informazioni.

Il suo principale utilizzo è nella cartografia digitale, nella graficizzazione e nello studio di fenomeni umani e naturali terrestri (wikipedia)

### **Come funziona un sistema GIS?**

Il sistema integra un DATABASE (base di dati) e l'analisi della cartografia digitale (immagini raster o vettoriali)

Per fare ciò nei sofware GIS sono integrate le funzionalità di sistemi DBMS (database managing system) e CAD (computer aided design)

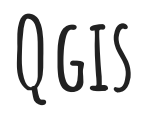

<https://www.qgis.org/it/site/>

#### Qgis è un sistema gis libero e gratuito

Per quanto riguarda il software, utilizzeremo QGIS 3.16 (l'attuale versione LTR, la piú stabile). Oltre alle funzionalitá integrate direttamente in QGIS per caricare, visualizzare e riclassificare vettori e raster, utilizzeremo il Semi-Automatic Classification plugin (Plugins > Manage and Install Plugins > nella barra di ricerca "scp" o "semi-automatic" > Install plugin).

#### Progetto Senza Titolo - QGIS

Progetto Modifica Visualizza Layer Impostazioni Plugins Vettore Raster Database Web Mesh SCP Processing Guida

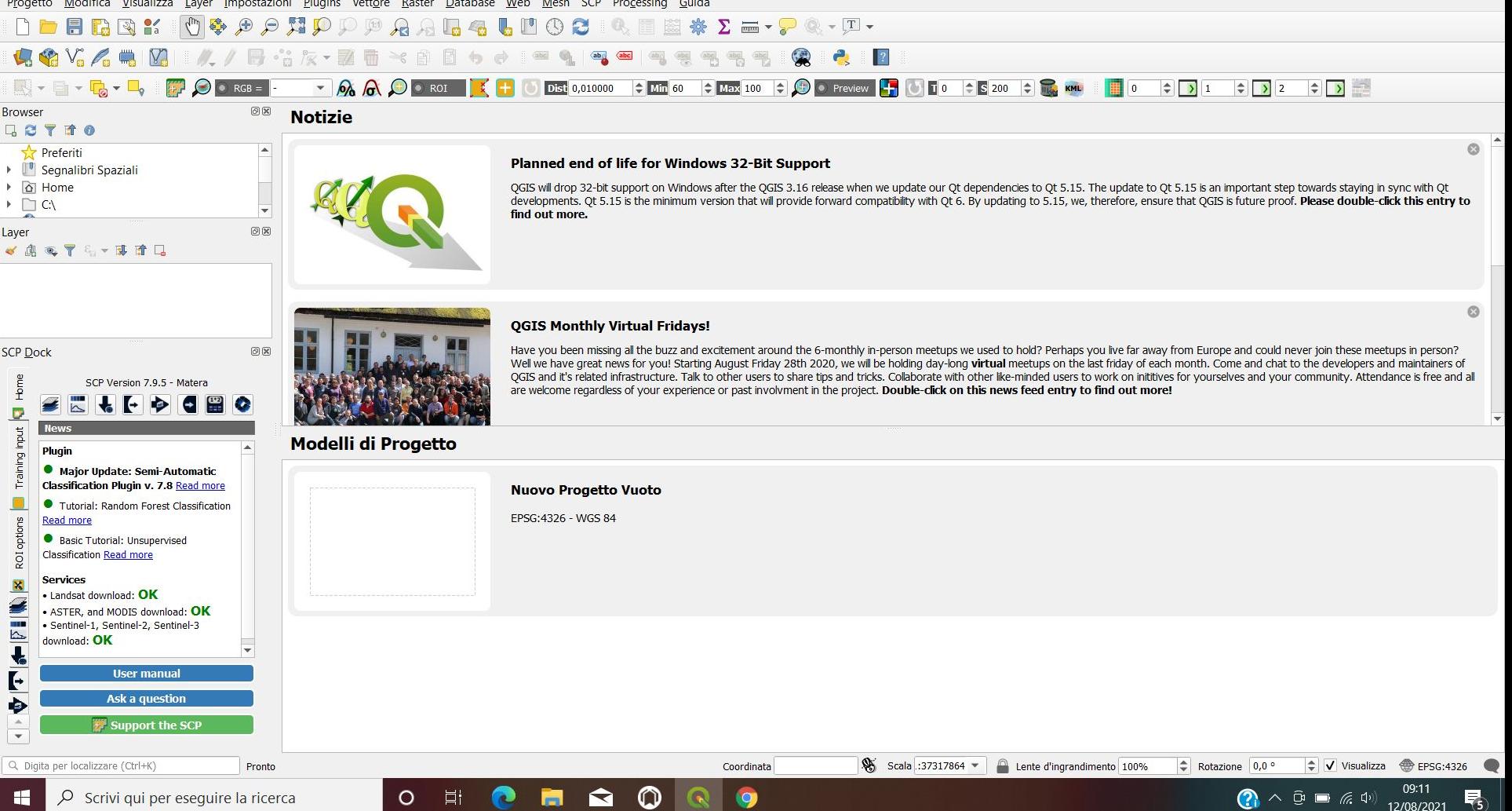

### **Cartografia: Geoportale Lombardia**

<https://www.geoportale.regione.lombardia.it/>

Qui possiamo effettuare il download delle mappe relative alle zone geografiche interessate

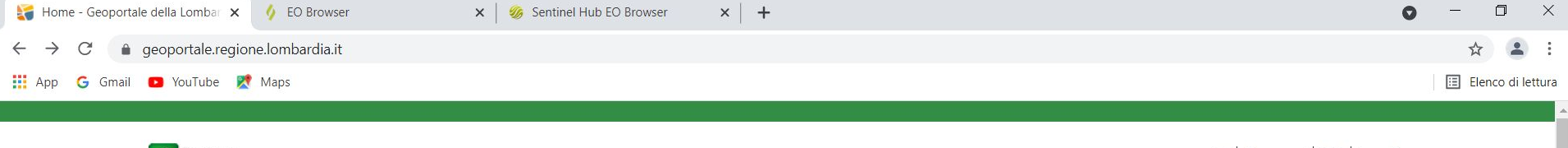

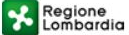

Contattaci | FAQ | Accedi

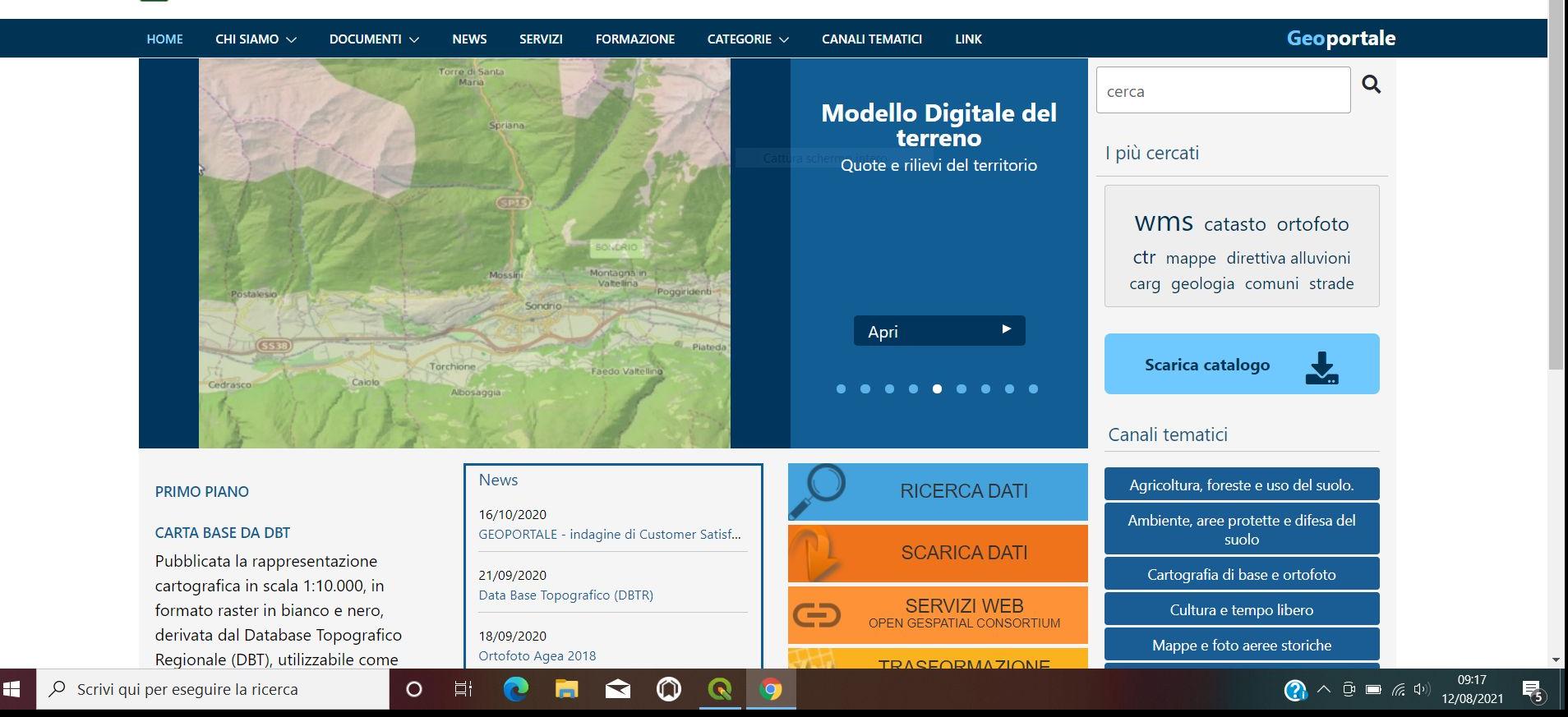

### **Immagini satellitari: EO browser**

[https://apps.sentinel-hub.com/eo-browser/?zoom=10&lat=41.9&l](https://apps.sentinel-hub.com/eo-browser/?zoom=10&lat=41.9&lng=12.5&themeId=DEFAULT-THEME&toTime=2021-08-12T07%3A19%3A30.356Z) [ng=12.5&themeId=DEFAULT-THEME&toTime=2021-08-12T07%3A19%3A30](https://apps.sentinel-hub.com/eo-browser/?zoom=10&lat=41.9&lng=12.5&themeId=DEFAULT-THEME&toTime=2021-08-12T07%3A19%3A30.356Z) [.356Z](https://apps.sentinel-hub.com/eo-browser/?zoom=10&lat=41.9&lng=12.5&themeId=DEFAULT-THEME&toTime=2021-08-12T07%3A19%3A30.356Z)

Qui possiamo scaricare le immagini satellitari desiderate provenienti dalle missioni Sentinel (ed altre)

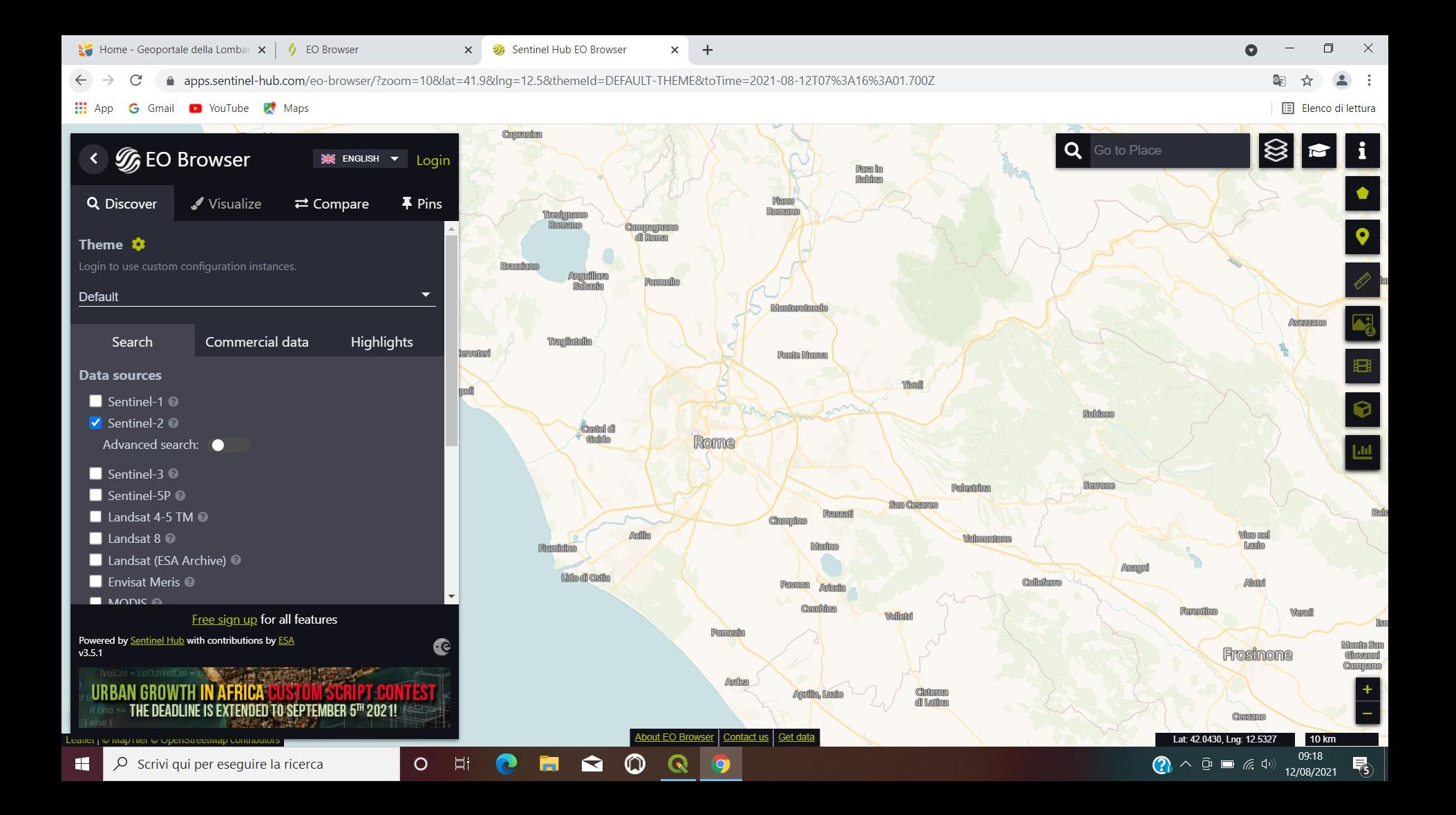

# **Lavorare con i LIVELLI (lAYERS)**

in qgis si può lavorare a "livelli" in modo da poter sovrapporre dati provenienti dalla cartografia, dati provenienti dalle immagini satellitari, dati raccolti sul campo. Le varie componenti devono essere inserite in appositi livelli, che sono piani sovrapposti e orientati allo stesso modo. Per sovrapporre le immagini è necessario tenere conto dei sistemi di riferimento (coordinate) utilizzati nei vari dati raccolti.

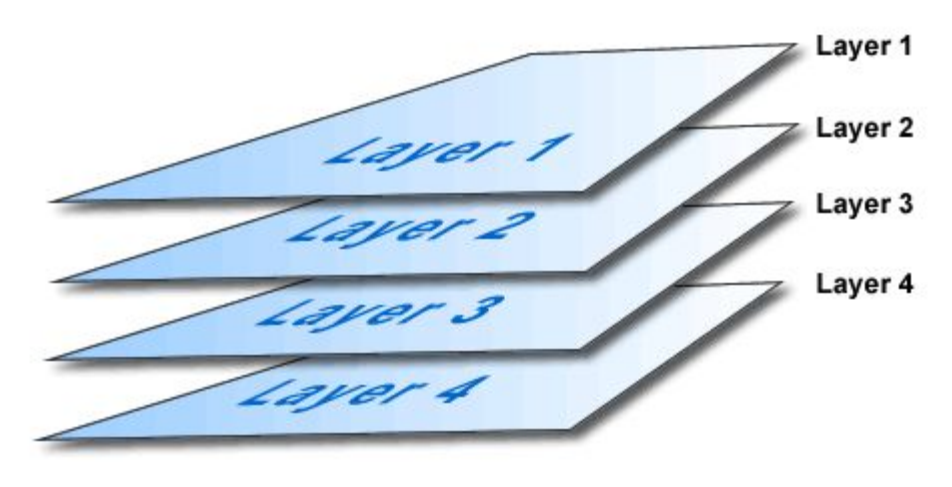

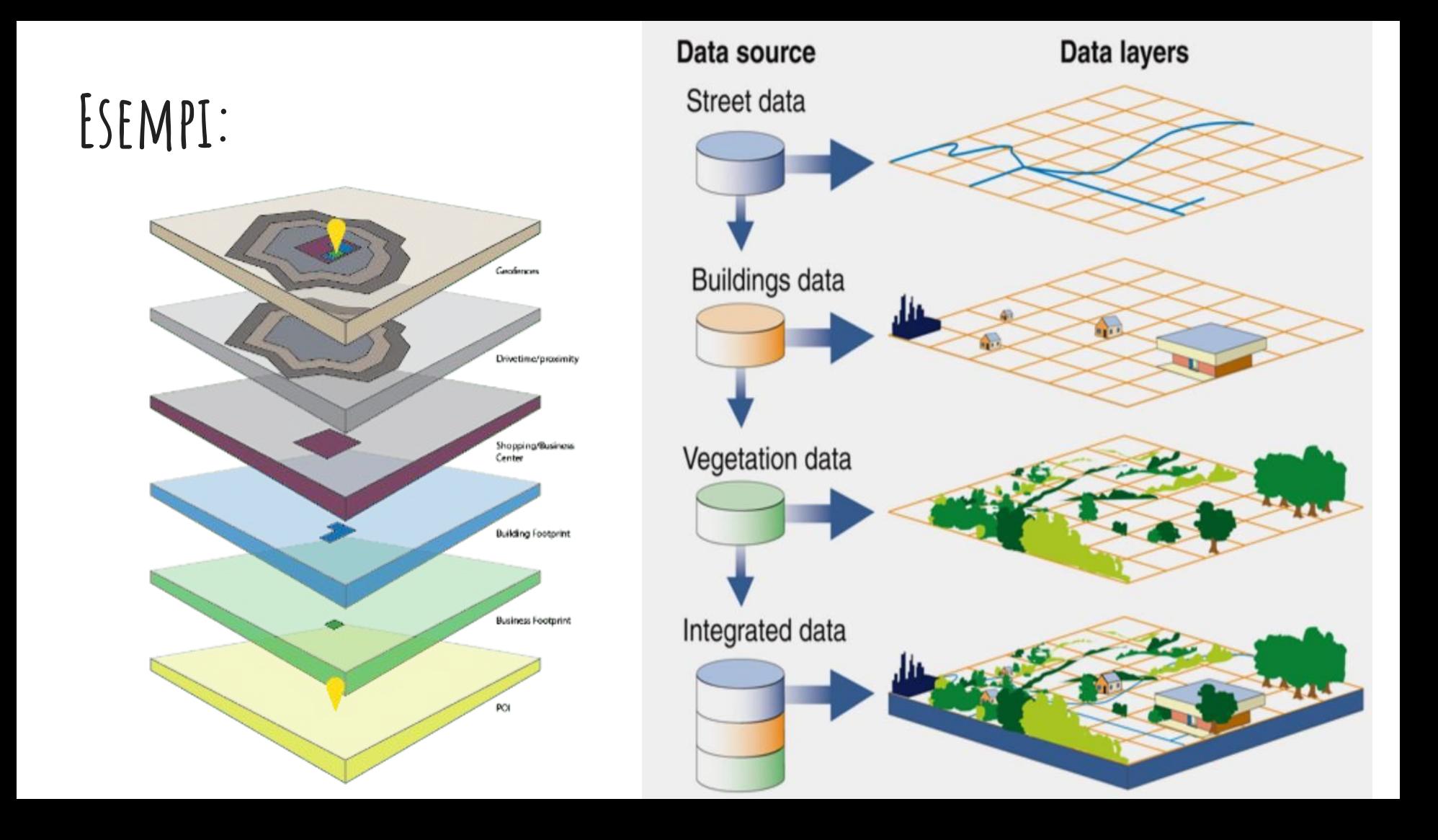

#### **Sistemi di riferimento:**

E' importante che siano compatibili i sistemi di coordinate utilizzati nei diversi LAYERS in modo da poterli sovrapporre correttamente.

L'ellissoide utilizzato in questo progetto sarà il **WGS 84** perciò dovremo selezionare dati riferiti a questo sistema.

L'ellissoide viene orientato localmente nel punto localizzato vicino il più possibile all'area di interesse (Montemario)

#### GRAVIMETRIC DATUM ORIENTATION

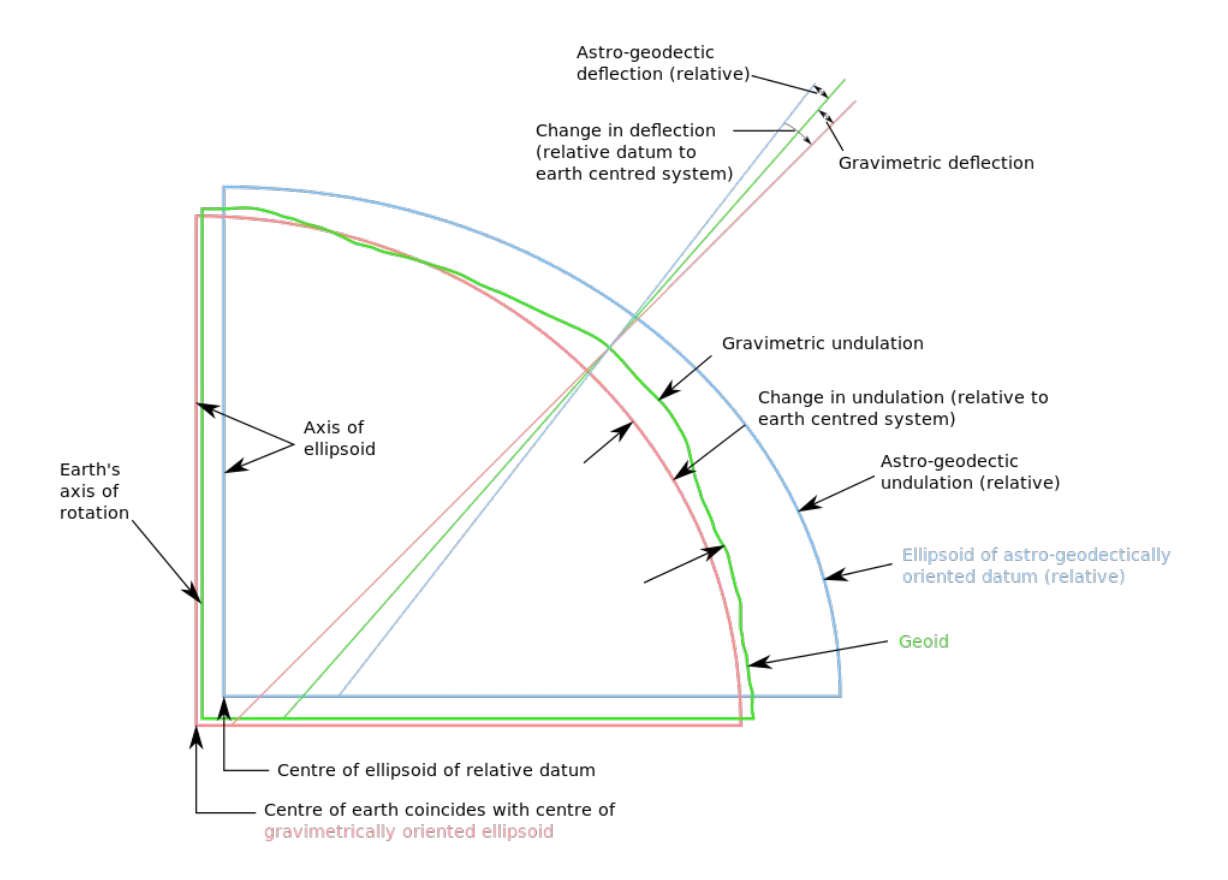

#### **ESERCITAZIONE: utilizzo dei Layers**

Utilizzare la cartella di lavoro "Esercitazione" contenente le immagini satellitari della zona interessata (Valvarrone-Valsassina)

Tutti i files scaricati o creati devono essere salvati all'interno della cartella di lavoro.

Inseriremo nel progetto di Qgis le mappe CTR, le immagini satellitari nelle bande RGB e Near Infrared, i dati raccolti su campo. Potremo poi calcolare l'indice NDVI per determinare le zone con maggiore o minore vegetazione, creare immagini a falsi colori o altri tipi di manipolazione dei dati

#### **Download CTR**

Download CTR: Carta Tecnica Regionale (scala 1:10000)

Ogni file è espresso nel sistema di coordinate piane UTM32N riferito al sistema geodetico di riferimento WGS84 (codice EPSG 32632)

Geoportale -> Scarica Dati -> Accedi al servizio -> Cercare "ctr"-> Selezionare Carta Tecnica Regionale (edizione storica) cliccare su icona DOWNLOAD

Cercare le mappe B3D4 e B3D5 e scaricare nella cartella di lavoro

B3D4 - Valvarrone

B3D5 - Alta valsassina

#### **Creazione Layer con carta tecnica regionale**

Aprire nuovo progetto in Qgis

Menu Layer-> Aggiungi Layer-> Aggiungi Layer Raster

-> selezionare il file con estensione .tif dalla cartella B3D4

-> cliccare "aggiungi"

La carta è caricata in un layer raster e cliccando su progetto/proprietà si può verificare il sistema di coordinate utilizzato

Ripetere tutto con la zona B3D5

Le zone interessate sono B3D4 e B3D5

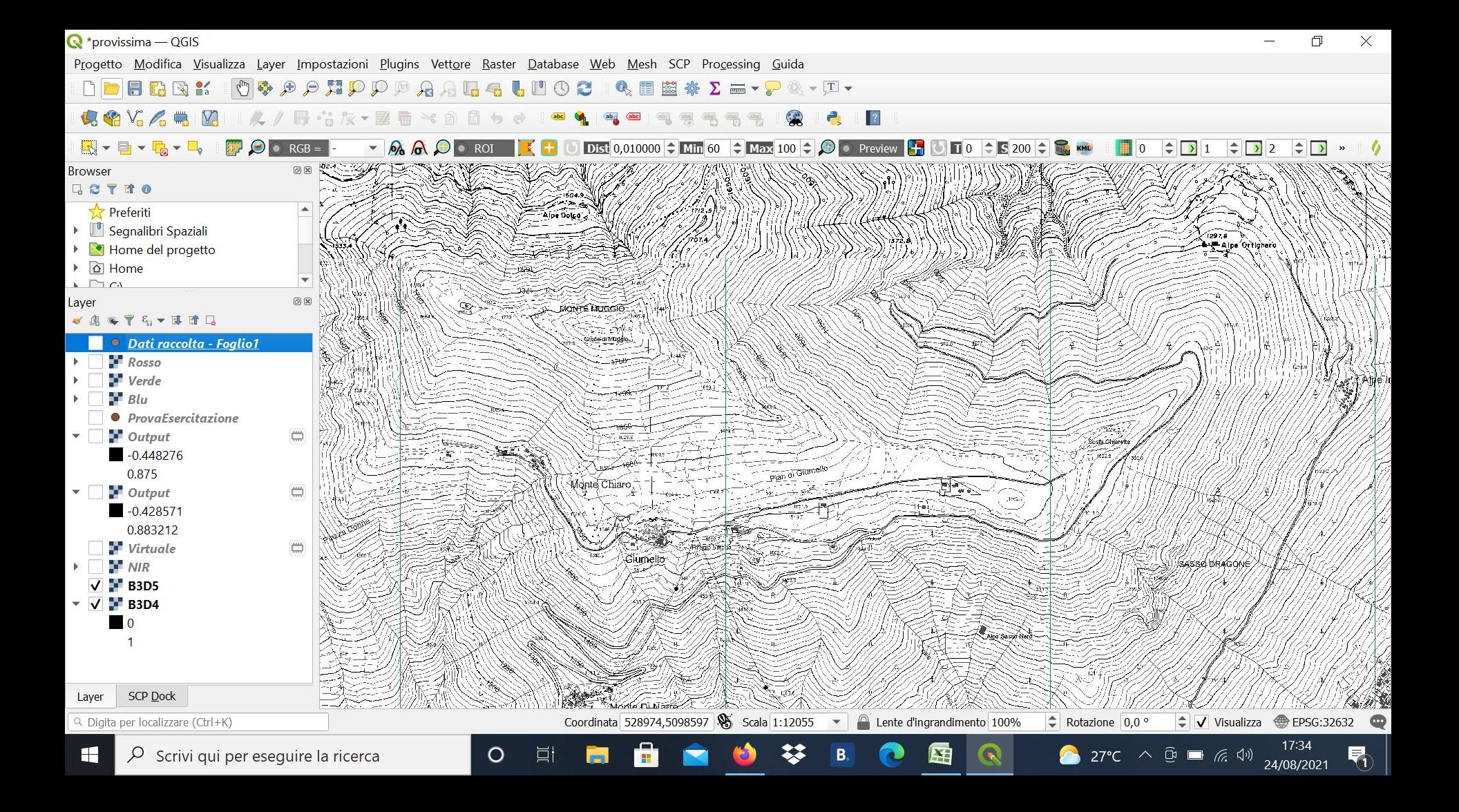

#### **Caricamento dati raccolti in campo**

In EXCEL o foglio di dati di GOOGLE impostare una tabella come la seguente con Codice/X/Y (X è la Longitudine e Y la Latitudine)

Salvare con estensione .csv nella cartella apposita

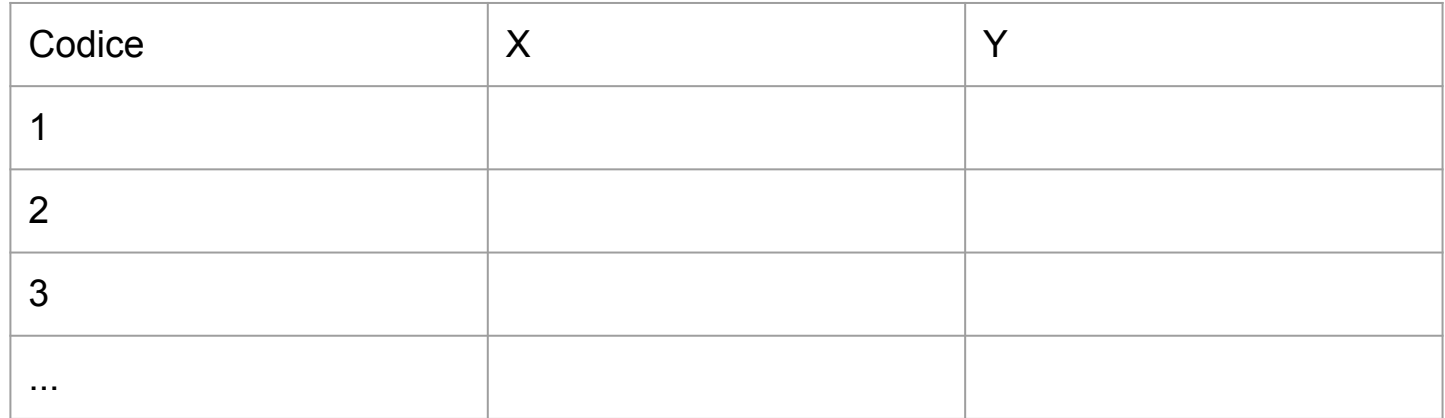

#### **FILE CSV: chiarimenti**

Il file con estensione .CSV (ovvero comma-separated-values) è un file di testo dove i campi sono separati da segni di interpunzione detti appunto separatori. Possono essere:

Punto, Virgola , oppure punto e virgola, o altri caratteri..

è importante verificare nelle impostazioni che Qgis fornisce nella finestra di caricamento che il separatore sia lo stesso con cui abbiamo salvato il file.

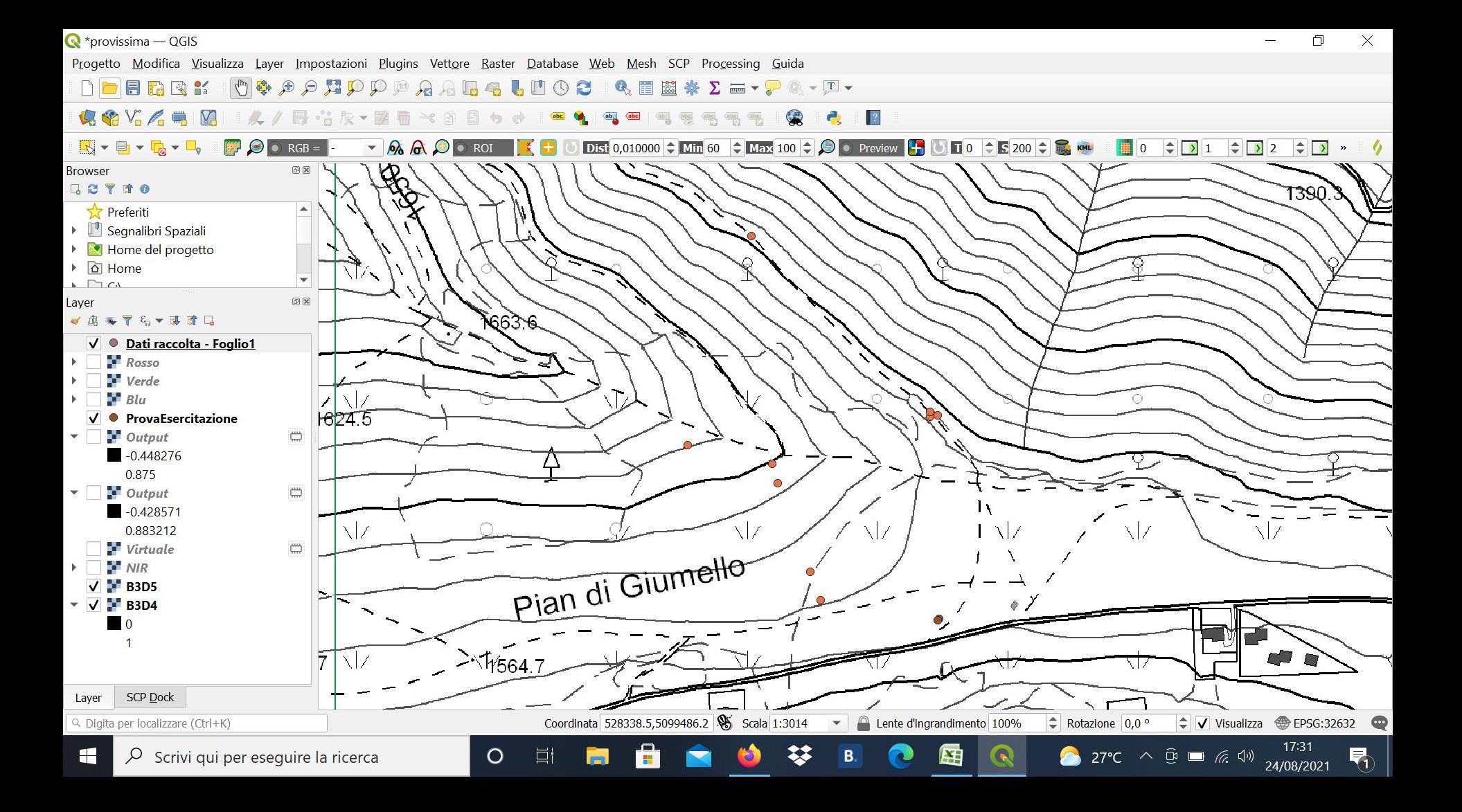

#### **Creazione Layer contenente i dati raccolti**

Nello stesso progetto Qgis:

Layer->Aggiungi Layer->Aggiungi layer Testo Delimitato

selezionare CSV e inserire il file appena creato

selezionare "delimitatore espressione regolare" e nell'espressione inserire il carattere ; (o virgola, in base al delimitatore utilizzato nel CSV che avete creato)

Controllare che l'impostazione del sistema di riferimento sia corretta Cliccare "Aggiungi"

#### **Sistema di riferimento**

é importante verificare che le impostazioni relative al sistema di riferimento siano compatibili con quello utilizzato:

WGS 84 / UTM zone 32S EPSG:32632

come nell'immagine seguente

Progetto Modifica Visualizza Layer Impostazioni Plugins Vettore Raster Database Web Mesh SCP Processing Guida

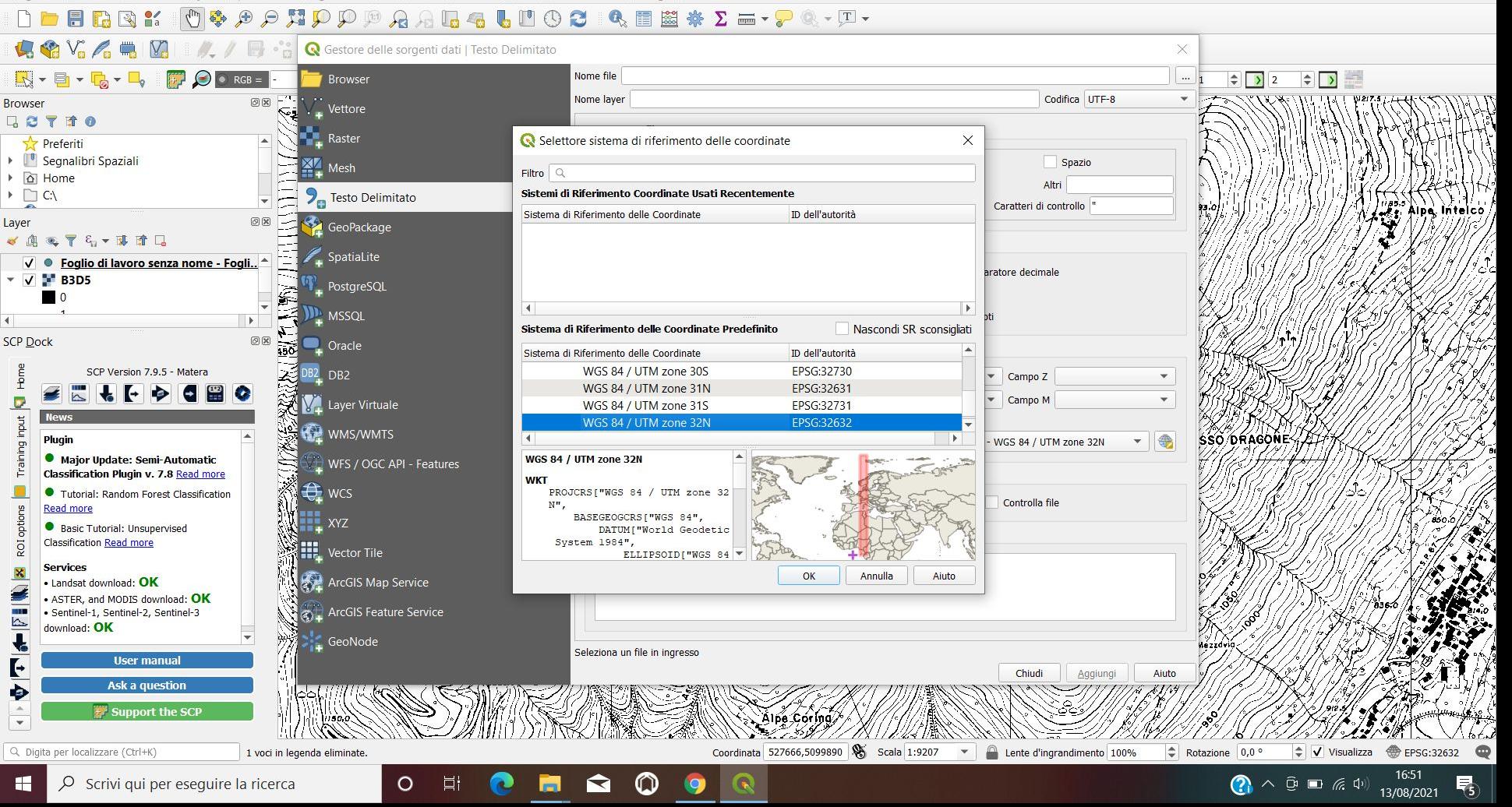

### **Creare Layer con Immagini satellitari**

Nella cartella di lavoro sono disponibili le immagini relative alla zona interessata nelle bande identificate dai seguenti codici:

02 BLUE

03 GREEN

04 RED

08 NEAR INFRARED

## **Immagine Nir (Near Infrared)**

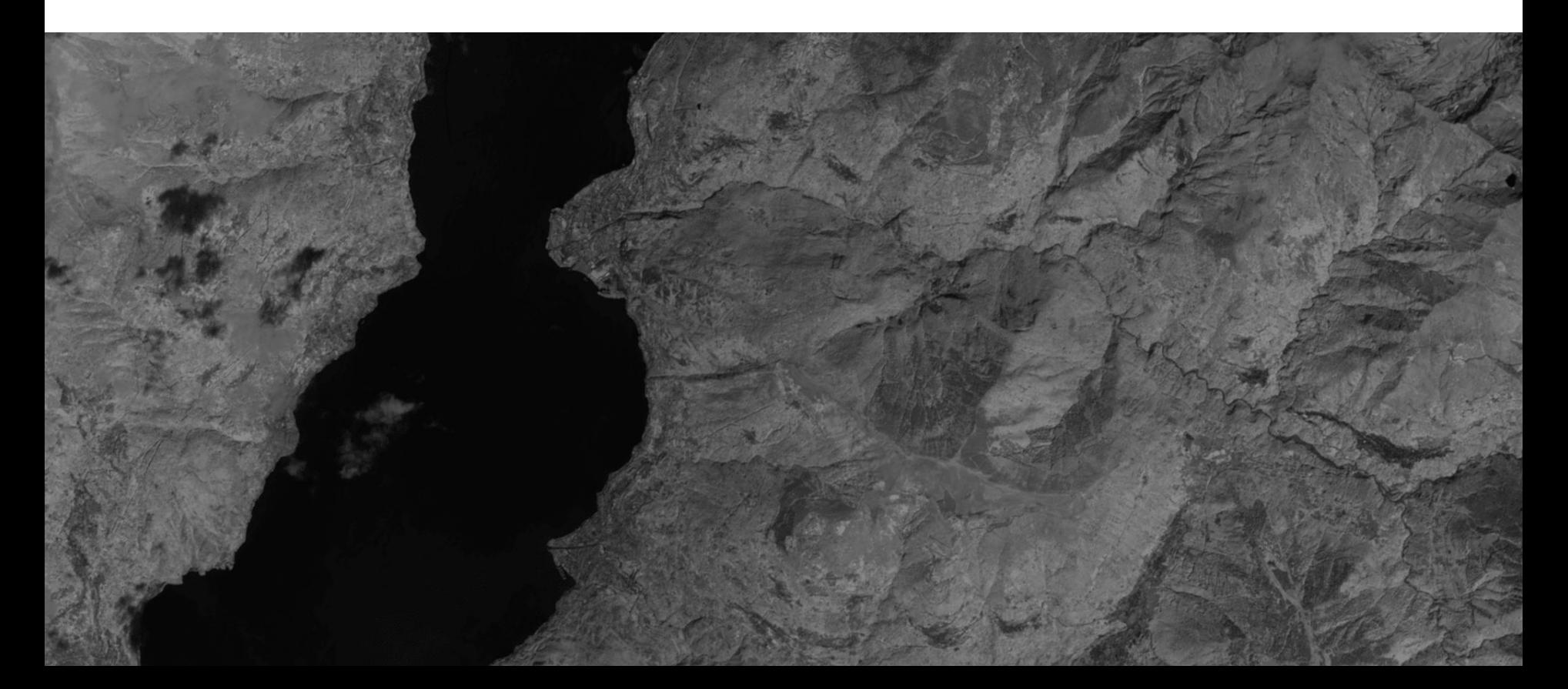

### **Calcolo di un indice di Vegetazione: NDVI**

Le piante assorbono la radiazione solare mediante la [radiazione fotosinteticamente attiva](https://it.wikipedia.org/wiki/Radiazione_fotosinteticamente_attiva) (in inglese nota anche come *Photosynthetically active radiation* - PAR) nella regione spettrale, che poi utilizzano come fonte di energia nel processo di [fotosintesi.](https://it.wikipedia.org/wiki/Fotosintesi)

Le cellule delle foglie si sono evolute a disperdere (cioè, riflettere e a trasmettere) la radiazione solare nel vicino infrarosso della regione spettrale (che trasporta circa la metà dell'energia solare in arrivo totalmente), perché il livello di energia per fotone in quel dominio (lunghezze d'onda più lunghe di 700 nanometri) non è sufficiente per essere utile per sintetizzare molecole organiche.

Un forte assorbimento a queste lunghezze d'onda potrebbe solamente provocare il surriscaldamento della pianta ed eventualmente danneggiarne i tessuti. Quindi, le piante appaiono relativamente scure nel PAR e relativamente luminose nel vicino infrarosso<sup>[\[3\]](https://it.wikipedia.org/wiki/Normalized_Difference_Vegetation_Index#cite_note-3)</sup>

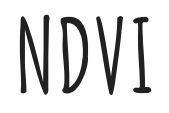

 Al contrario, nuvole e neve tendono ad essere piuttosto brillanti nella banda rossa (così come altre lunghezze d'onda visibili) e piuttosto scure nel vicino infrarosso. Il pigmento delle foglie, la clorofilla, assorbe fortemente la luce visibile (da 0,4 a 0,7 um) per l'utilizzo nella fotosintesi. La struttura cellulare delle foglie, invece, riflette fortemente la luce nel vicino infrarosso (da 0,7 a 1,1 um). Più è grande il numero di foglie che una pianta ha, maggiori lunghezze d'onda sono colpite e quindi maggiore è la quantità di luce che viene coinvolta.

Poiché gli strumenti iniziali di osservazione della terra, come ERTS della NASA e AVHRR del NOAA, acquisiscono dati nel visibile e nel vicino infrarosso, è stato naturale sfruttare le forti differenze di riflettanza delle piante per determinare la loro distribuzione spaziale nelle immagini satellitari.

(Wikipedia)

Calcolo dell'NDVI

```
NDVI = (NIR-RED)/(NIR+RED)
```
### **Calcolo dell'indice NDVI**

NDVI=normalized difference vegetation index (NIR-RED)/(NIR+RED)

Ricordiamo che il valore di NIR e RED va a 0 a 1 (con valori codificati da 0 a 255)

Il valore di NDVI varia da -1 a +1

Valore 1 : vegetazione florida

I valori più bassi indicano una perdita di vegetazione, perciò è uno strumento utile per il MONITORAGGIO delle zone con presenza di vegetazione

Il percorso per ottenere l'immagine processata:

```
processing - > analisi raster - > raster calculator
```
all'interno del calcolatore vanno inseriti i nomi dei layer come se fossero variabili all'interno di una espressione matematica

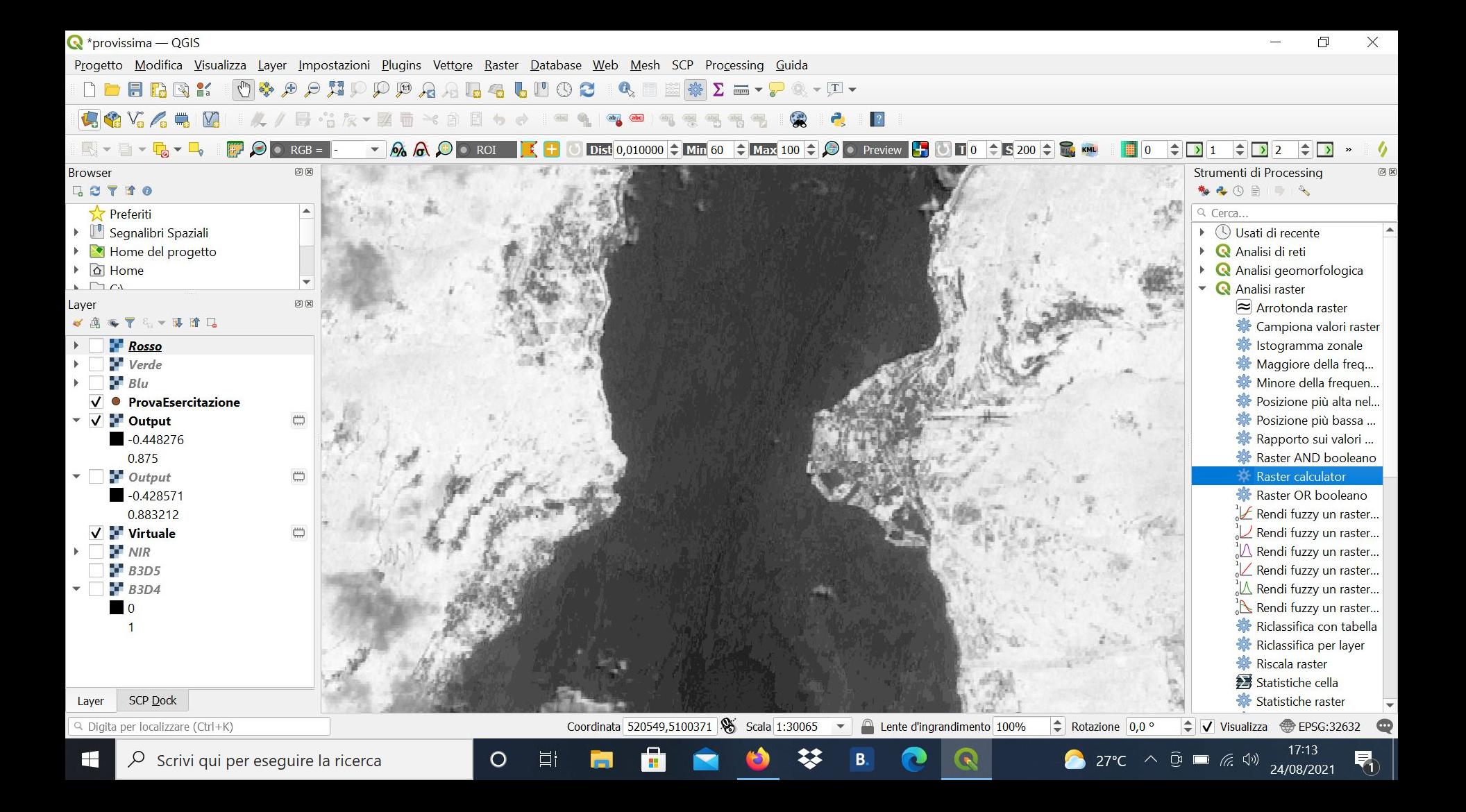

#### **Composizione di immagini**

Le immagini delle diverse bande possono essere composte attraverso una "fusione" ad esempio sommando Red Green e Blue per ottenere l'immagine "visibile"

(Verde nel canale del verde, Rosso nel canale del rosso, Blu nel canale del blu)

Dovremmo ottenere così una fotografia satellitare come siamo abituati a vedere.

Una composizione utile può essere invece quella a FALSI COLORI che ci mostra anche la radiazione NON VISIBILE

#### **Immagine a falsi colori**

Possiamo ottenere un'immagine in questo modo

NIR nel canale del RED

RED nel canale del GREEN

GREEN nel canale del BLUE

In QGis si devono aprire le finestre PROPRIETA' di ciascuna delle bande e secondo il percorso

Proprietà -> Simbologia -> Selezionare Multibanda

-> impostare Fusione: Addizione

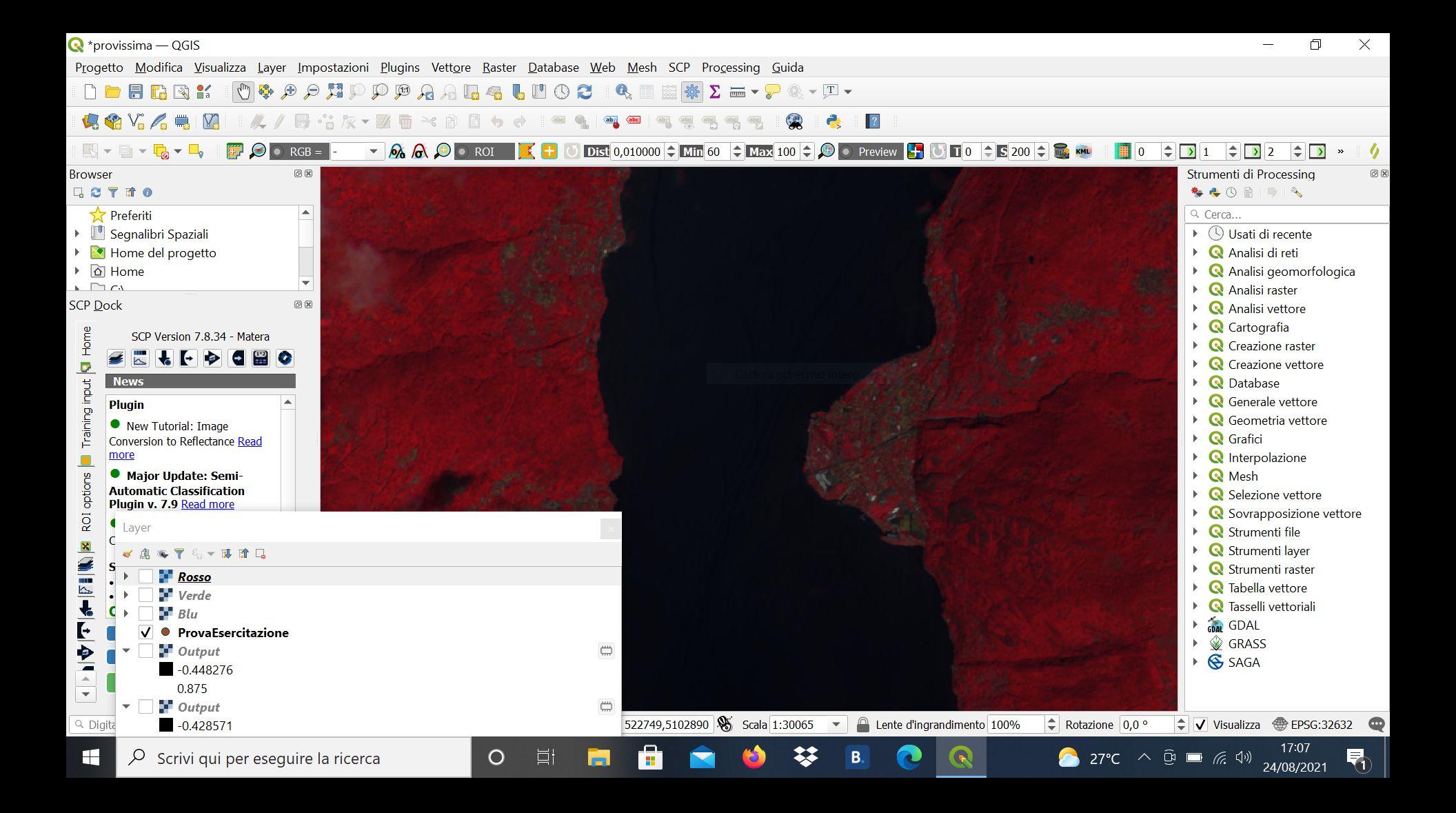